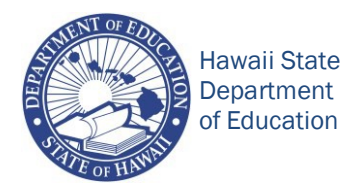

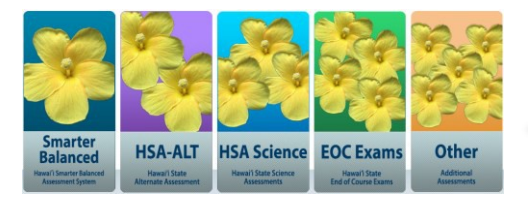

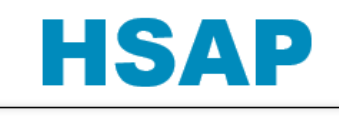

Hawaii Statewide Assessment Program

Hawaii State Department of Education<br>Archived Assessment News Hawaii State Department of Education 808-733-4100<br>[Archived Assessment News](http://alohahsap.org/SMARTERBALANCED/resources/?section=5) **Assessment Section** <sub>[hsa/SAS/HIDOE@notes.k12.hi.us](mailto:hsa/SAS/HIDOE@notes.k12.hi.us)</sub>

## **Assessment News**<br>April 17, 2015

### **Top News This Week**

#### **Summer 2015 Review Committees for the Hawaii State Science Assessments and End-of-Course Exams**

The Department of Education's Assessment Section is accepting applications from individuals to serve on various Hawaii State Assessment Program (HSAP) committees for the Hawaii State Science Assessments (HSA Science) and End-of-Course (EOC) Exams during June and July 2015. To apply, [click here](http://events.constantcontact.com/register/event?llr=zuii4ejab&oeidk=a07eanva8rq6ed3777d) to access the registration site. **The application deadline is Friday, May 1, 2015.** 

The committees will meet at the American Institutes for Research (AIR) office on Kapiolani Boulevard in Honolulu. AIR is the Department's testing contractor. If you have any questions, please contact Emily MacGillivray of AIR, at (808) 943-3906 or via email at [emacgillivray@air.org.](mailto:emacgillivray@air.org)

### **Clarification Regarding the Button Options Displayed at the Top of the Screen for Part 1 and Part 2 of the ELA Performance Task (PT)**

### **Part 1**

4 button options are displayed on students' screens while they are answering the research questions in Part 1.

"Back Next Save Pause"

All students will not answer the same number of research questions in Part 1.

Students need to "Save" and "Pause" their tests if they have not answered all of the research questions when the scheduled test session ends.

3 button options are displayed on students' screens after they answer all of the Part 1 research questions.

"Back Next Pause"

The following text is also displayed on their screens:

"You have reached the end of this segment. Please review your answers before you continue testing. You **will not** be able to change your answers after you leave the current segment. Click on a question number below to review it."

Questions:

1 2 3 (Please remember that all students do not answer the same number of questions in Part 1.) Students need to click "Save" and "Next" when they are ready to leave Part 1.

After students click "Next" to leave Part 1, they will see the following message on the screen: "Attention

You are leaving the current segment, are you sure you want to do this?"

"No" "Yes"

### **Part 2**

4 button options are displayed on students' screens when they begin Part 2.

"Back Next Save Pause"

Students need to "Save" and "Pause" their tests if they have not completed the full write (essay) when the scheduled test session ends.

5 button options are displayed on students' screens after they have completed the Part 2 full write (essay).

"Back Next Save Pause End Test"

Students need to click "Save" to ensure that their entire full write (essay) is saved because the automatic save feature may not save the text they typed during the last minute.

After students click the "End Test" button, the following text is displayed on their screens: "You have reached the end of the test. Click [Yes] to continue to the next page. Click [No] to continue working on your test." "No" "Yes"

If students click "yes," the following text is displayed on their screens:

"You have reached the end of the test. You may review your answers. If you are done reviewing your answers click [Submit Test]. You cannot change your answers after you submit the test." Questions:

The total number of questions included in each student's Part 1 and Part 2 combined will be displayed in a box.

"Submit Test"

Students need to click on these two words to submit the entire ELA PT for processing at the Measurement Incorporated mainland scoring center that is being subcontracted by the American Institutes for Research.

#### **It is VERY IMPORTANT for Test Administrators to select the correct Summative Assessment CAT or PT Test to Be Administered to the Students in a Test Session**

Filter by Summative CAT for All Grade Levels and Both Content Areas when selecting only one CAT test that students will take during a test session.

The grades 3-8 and 11 CAT tests for ELA and Mathematics will be displayed. The acronym CAT is not used. A Test Administrator needs to know that these are the CAT tests because the CAT abbreviation is not displayed. A Test Administrator should select the Grade (#) E or M - Summative. This will ensure that students can only select the one test that has been activated for them to take.

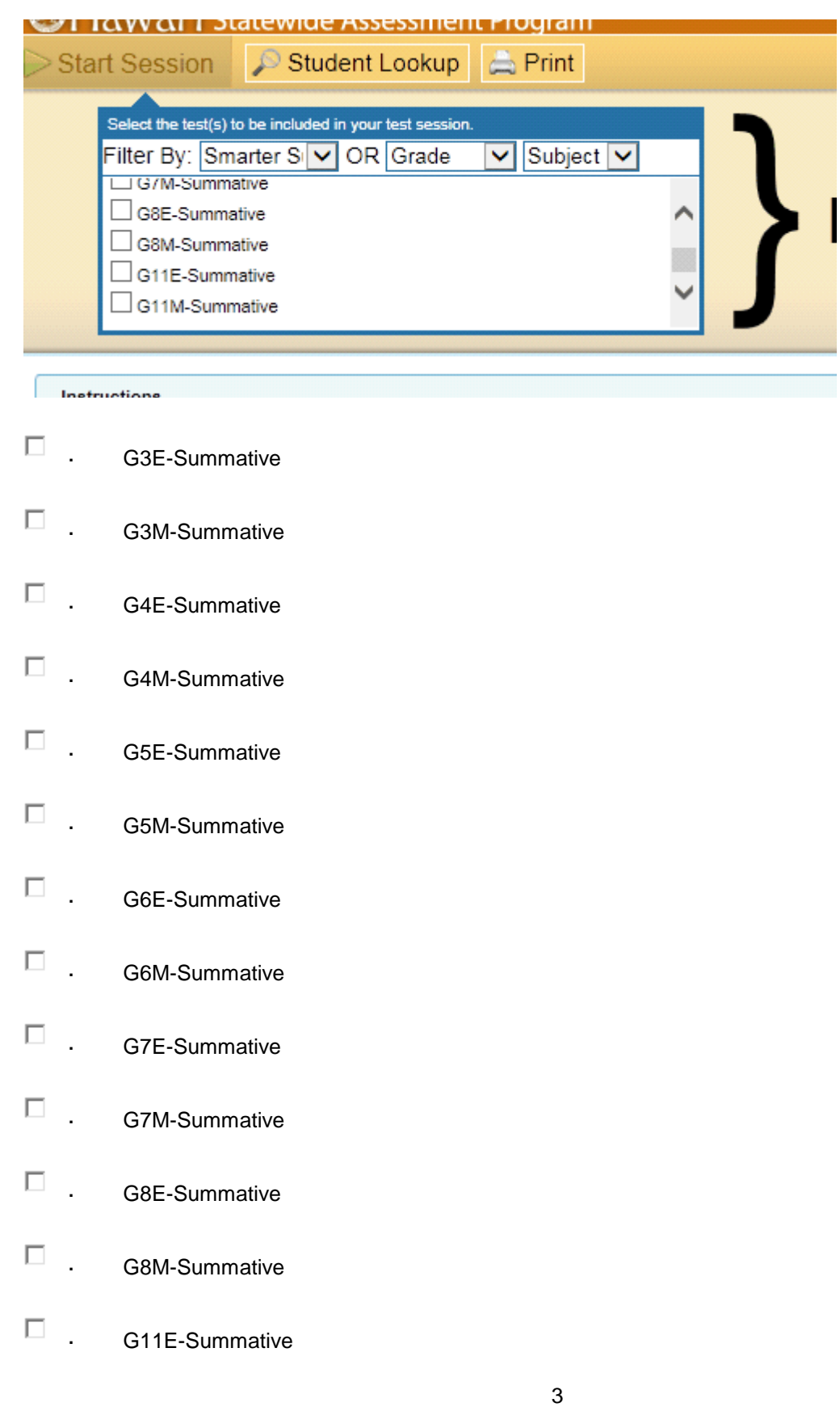

Filter by Summative PT for All Grade Levels and Both Content Areas when selecting only one PT test that students will take during a test session.

The grades 3-8 and 11 PTs for ELA and Mathematics will be displayed. The acronym Perf is used. A Test Administrator should select the Grade (#) E or M - Summative-Perf assigned to his/her school. This will ensure that students can only select the one test that has been activated for them to take.

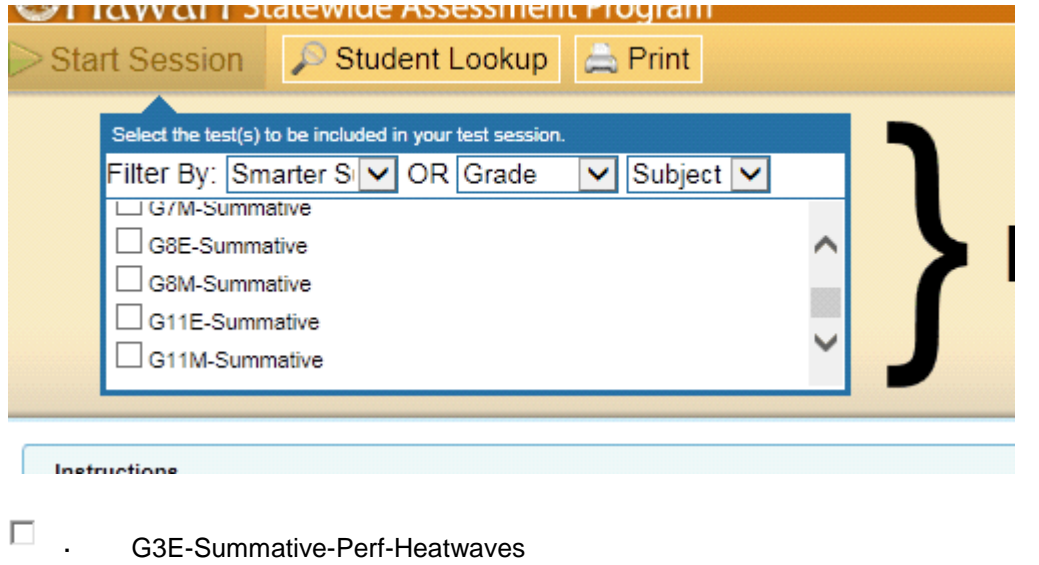

- $\Box$  G3E-Summative-Perf-LandFormations
- $\Box$  G3E-Summative-Perf-Trees
- П. · G3M-Summative-Perf-FitnessChallenge
- П. G3M-Summative-Perf-MakingSandwiches
- $\Box$  G3M-Summative-Perf-SchoolLibrary
- · G3M-Summative-Perf-ScienceKit

The grades 4-8 and 11 E and M Summative -Perf are not listed here.

Each school can reconfirm the title of the ELA and Mathematics PT assigned to each grade by reviewing the Classroom Activity title provided in TIDE via the PT Classroom Activity tab. Remember that Smarter Balanced recommends the ELA Classroom Activity be administered one to three days prior to the PT and the Mathematics Classroom Activity may be administered on the same day as the PT.

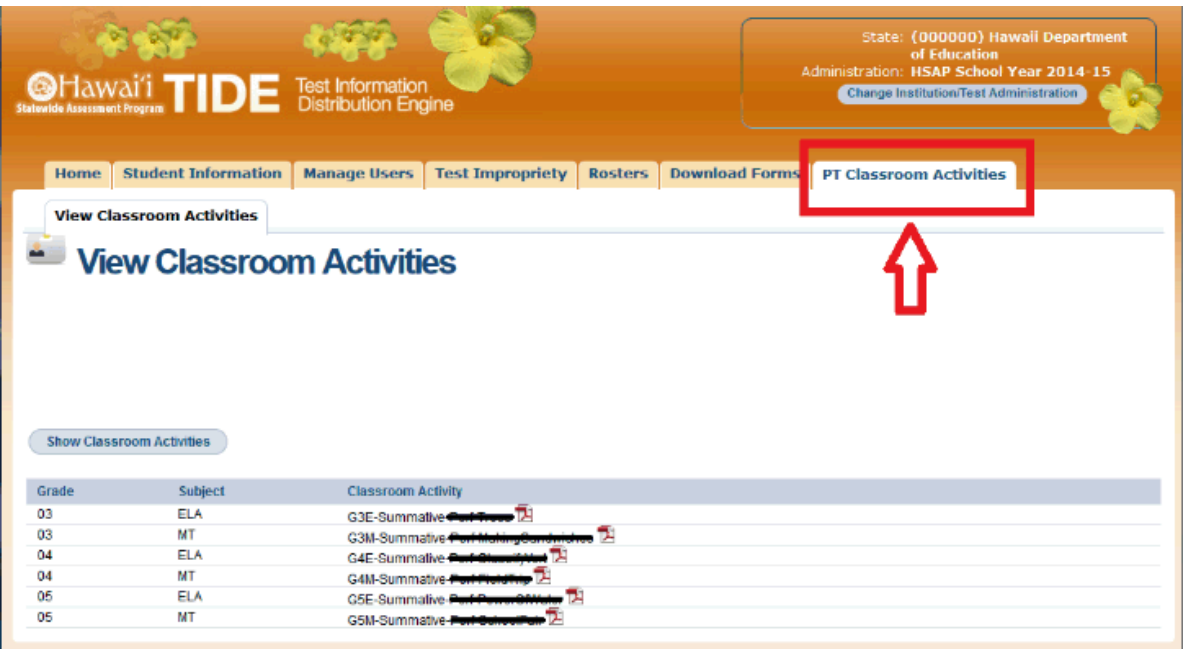

### **The ELA and Mathematics Classroom Activities Assigned to the Tested Grades in Each School Have Been Posted in the TIDE System**

The Summative Classroom Activities have been posted in TIDE under the PT Classroom Activities tab and can be accessed by the principal, test coordinator, test administrators, and teachers. After logging into TIDE using their usernames (work email addresses) and passwords, the identified school level personnel need to click on the tab on the far right at the top of the screen, i.e., "PT Classroom Activities." in order to view and print the ELA and MT, i.e., Math, Classroom Activities assigned to each tested grade. It is important for teachers to remember that all of the information needed to administer each Classroom Activity is included in the text on the pages that need to be printed.

On their screens, students see all tests for the grade in which they are currently enrolled, i.e. HSA Science, HSA-Alt, EOCs, and SBs for Interim and Summative ELA and Mathematics. All of these tests are grayed out with the word "Inactive" except for the one Summative ELA or Mathematics CAT or PT test that the Test Administration has selected which is bold and can be activated when students click on it.

This detailed information is being provided so that Test Coordinators will share it with the Test Administrators. A student cannot click on the wrong test before a test session begins if the Test Administrator only selects one test for them to take. A Test Administrator should not click on "Approve All" for a test session if more than one test has been selected, e.g. during a make-up test session when students may be taking different tests. Each student will need to be approved separately to begin the correct test if more than one test has been selected by the Test Administrator.

**IT IS VERY IMPORTANT FOR THE TEST ADMINISTRATOR TO ADHERE TO THESE IMPORTANT TEST SELECTION AND APPROVAL PROCEDURES FOR STUDENTS AT THE BEGINNING OF EACH TEST SESSION BECAUSE STUDENTS HAVE ONLY ONE OPPORTUNITY TO TAKE THE CAT AND PT TESTS FOR ELA AND MATHEMATICS. A TEST ADMINISTRATOR'S ERROR IN SELECTING MORE THAN ONE TEST FOR A TEST SESSION AND APPROVING STUDENTS FOR THE WRONG TEST MAY RESULT IN EXPIRED TESTS FOR SOME STUDENTS WHICH WILL HAVE A NEGATIVE IMPACT ON THE SCHOOL'S STRIVE HI ACCOUNTABILITY RESULTS.**

#### **Resources**

Data Quality Campaign Factsheet on Education Data—The Data Quality Campaign produced a report outlining myths and facts about the assessment consortia and data privacy. The comprehensive report "Getting the Facts Straight about Education Data" can be accessed here: [http://www.dataqualitycampaign.org/files/Facts%20about%20EdData-CCSS%20Assessments.pdf.](http://www.dataqualitycampaign.org/files/Facts%20about%20EdData-CCSS%20Assessments.pdf)

CCSS Forward—CCSS Forward, a section of the CCSSO website, is designed to provide updates on new resources and shine a spotlight on state leadership with Common Core implementation. It can be found at [http://www.ccsso.org/CCSS\\_Forward\\_State\\_Resources\\_and\\_Success\\_Stories\\_to\\_Implement\\_the\\_](http://www.ccsso.org/CCSS_Forward_State_Resources_and_Success_Stories_to_Implement_the_Common_Core.html) [Common\\_Core.html.](http://www.ccsso.org/CCSS_Forward_State_Resources_and_Success_Stories_to_Implement_the_Common_Core.html)

Khan Academy Common Core resources—Khan Academy has free online resources and exercises that align with the Common Core and that can be personalized to the needs of individual students. The resources can be found at [https://www.khanacademy.org/commoncore.](https://www.khanacademy.org/commoncore)

A Primer on Common Core–Aligned Assessments—Education First developed a briefing for state policymakers and advocates about Common Core–aligned assessment systems, including Smarter Balanced. The presentation can be found at [http://www.education-first.com/files/A\\_Primer\\_on\\_Common\\_Core-](http://www.education-first.com/files/A_Primer_on_Common_Core-Aligned_Assessments_Education_First.pdf)Aligned Assessments Education First.pdf.

Key Facts about the Common Core State Standards—Alliance for Excellent Education publications on the CCSS can be found at the following links:<http://www.all4ed.org/files/CCSSFacts.pdf> and [http://www.all4ed.org/files/CommonCore101.pdf.](http://www.all4ed.org/files/CommonCore101.pdf)

Follow Smarter Balanced on Twitter—Follow @SmarterBalanced for resources and links to the latest news about the Consortium.

Smarter Balanced Hawaii—Information and resources related to the administration of the Smarter Balanced Assessments in Hawaii is located at the statewide testing portal: [http://AlohaHSAP.org.](http://alohahsap.org/)